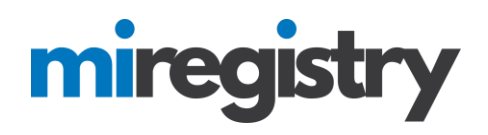

# *Best Practices*

This guide highlights best practices for Resource Center staff as they enter courses and events in the MiRegistry system.

#### **1. Course and Event Entry**

1. When entering events in the system, to utilize online registration, you must enter the event under your organization Training Entry page. Please make sure that you are seeing your organization name listed in the top right name drop down menu as well as next to 'Training Entry'. We recommend entering all events through your organization training entry page.

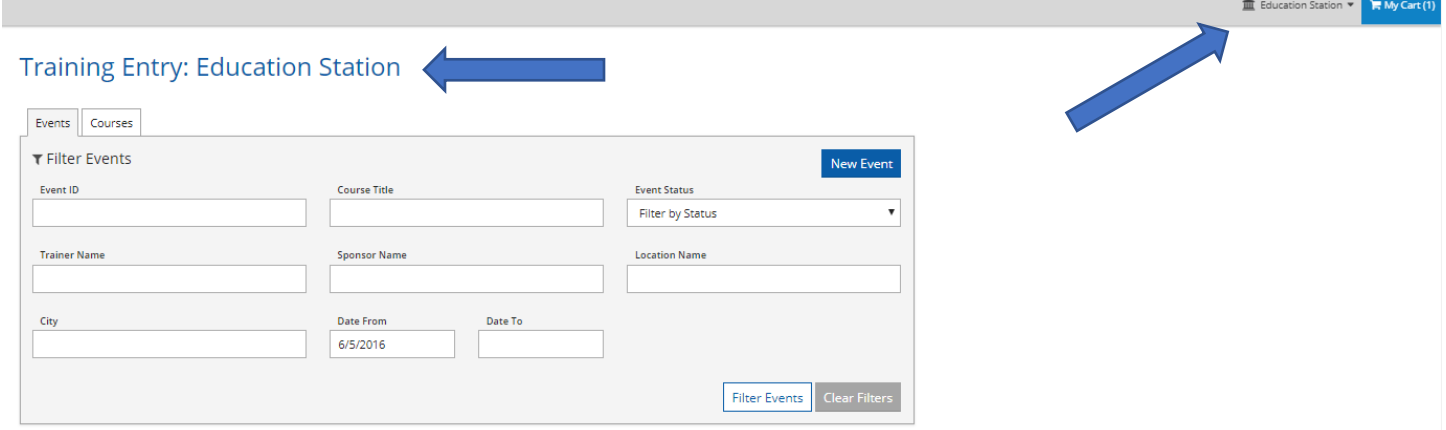

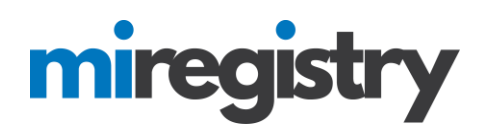

### **2. National Trainer**

1. When using a national trainer for a training, you will enter the **course** with no authorized trainer.

2. When entering the **event** from the course, you will add the national trainers name to the event.

### 3. Click **+ TRAINER**.

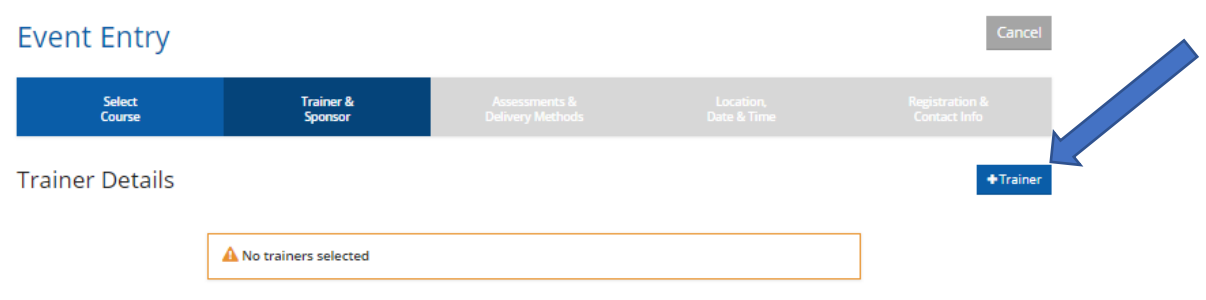

4. Indicate that you do not want to use an approved trainer, enter the trainer's name and qualifications, and click **ADD TRAINER**.

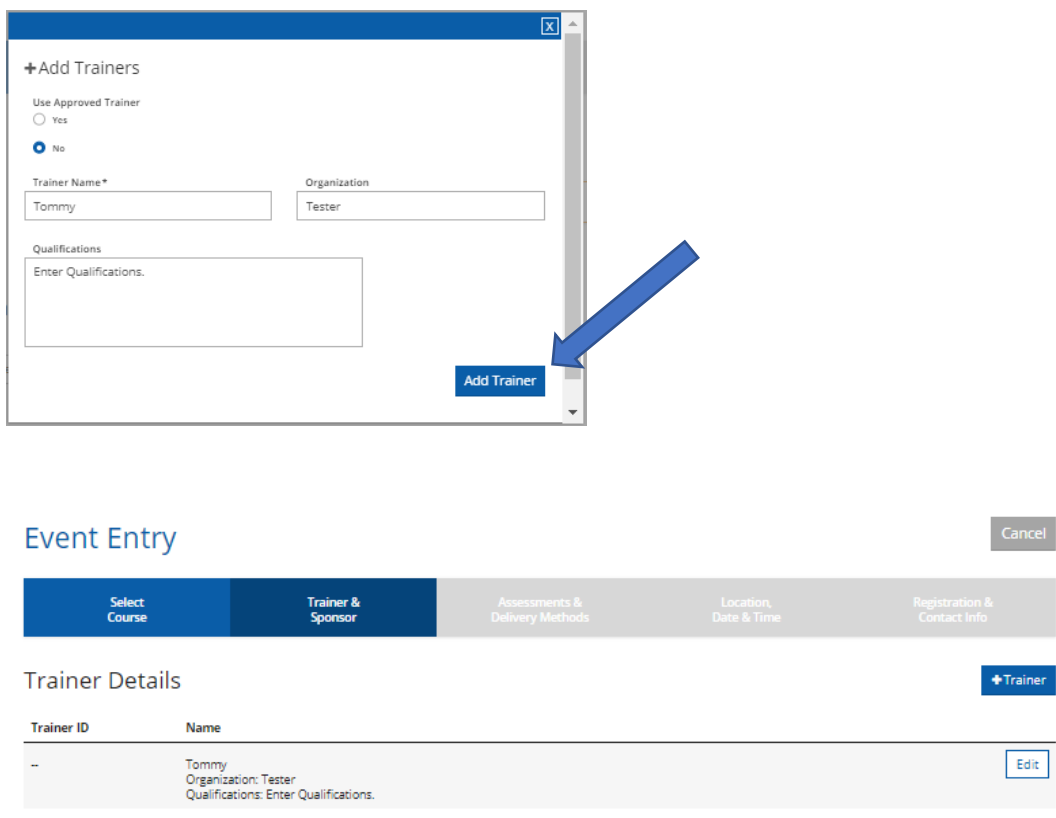

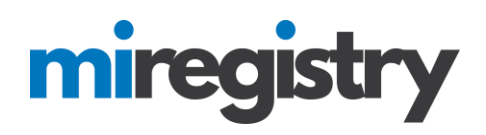

### **3. Trainer Search**

- 1. Approved trainers can be searched in the trainer search in the 'Search for Training Events' feature.
- 2. In your individual profile, under your 'Trainer' tab, ensure that **YES** is marked for including your name in trainer lists.
- 3. If 'no' is marked, click **EDIT INFORMATION** and click **YES**.

# My Individual Profile

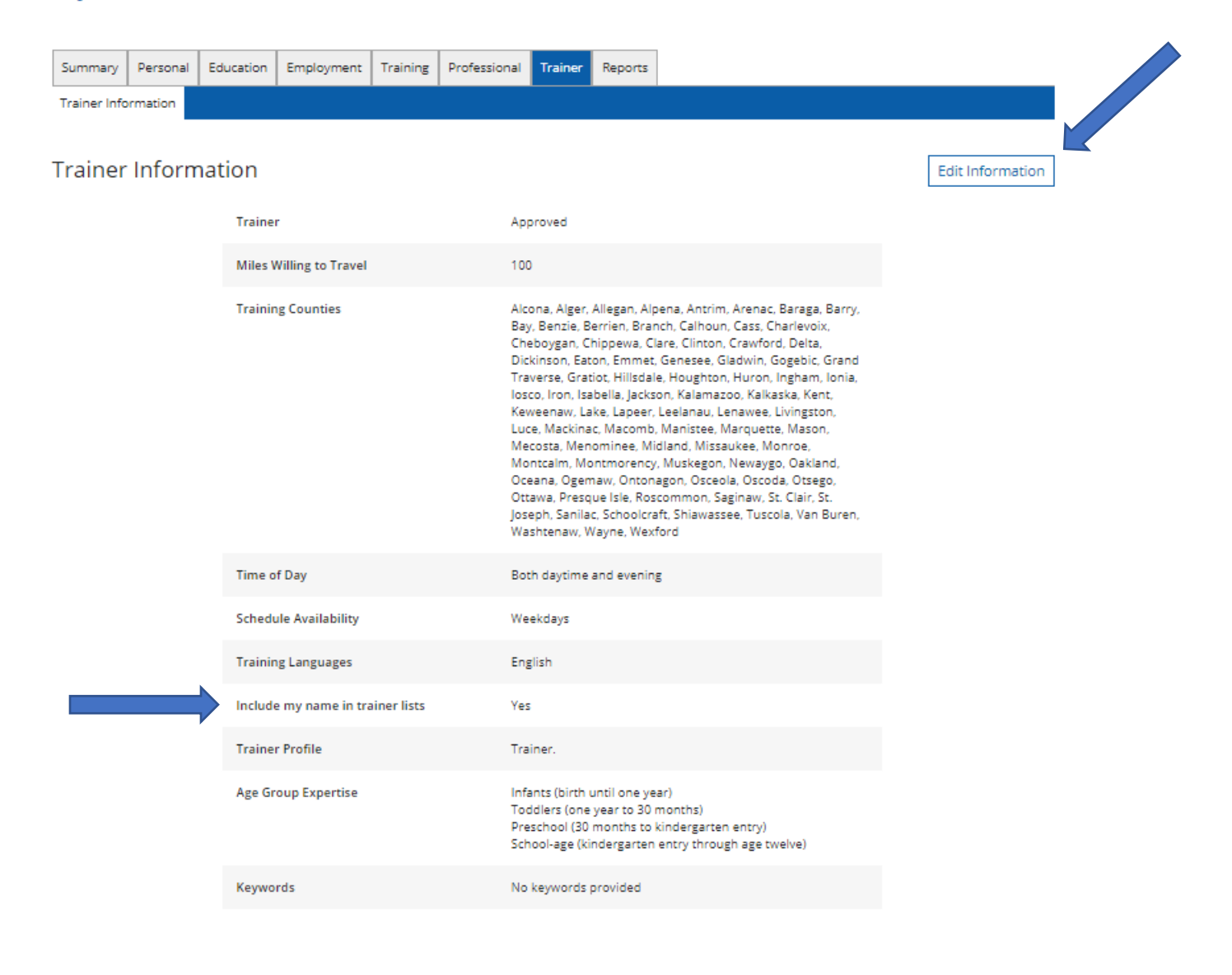

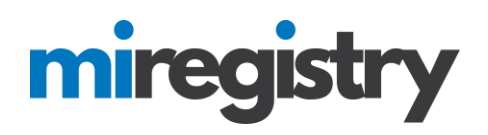

#### **4. Enabling Online Registration in an Event**

1. When entering an event in your organization training entry page, you will need to enable online registration before you submit your event.

2. On the Registration and Fees tab, select **YES** that registration is required.

3. Click the 'Register Online?' box.

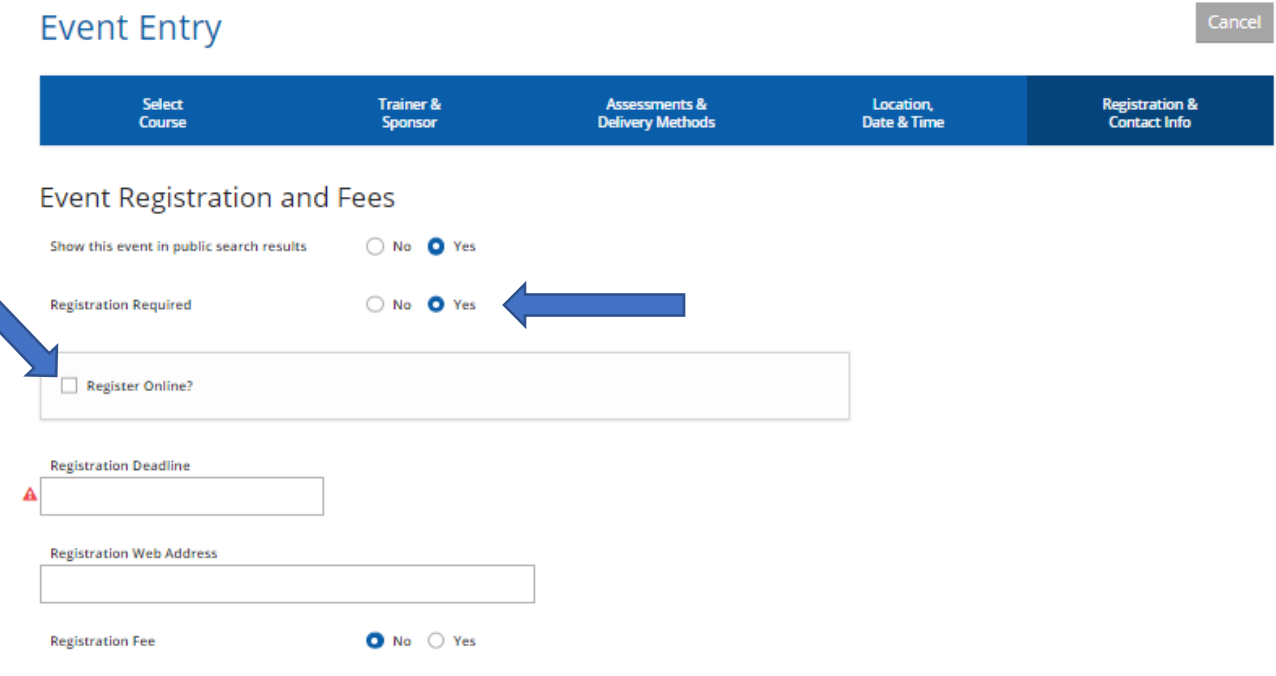

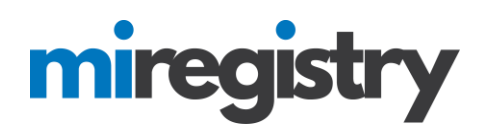

## **5. Editing Events**

1. Please note that once an event is submitted, most of the information cannot be edited. Additionally, once your event is marked as 'Completed', you cannot edit the roster. However, you can edit and manage your online registration setting at any time.

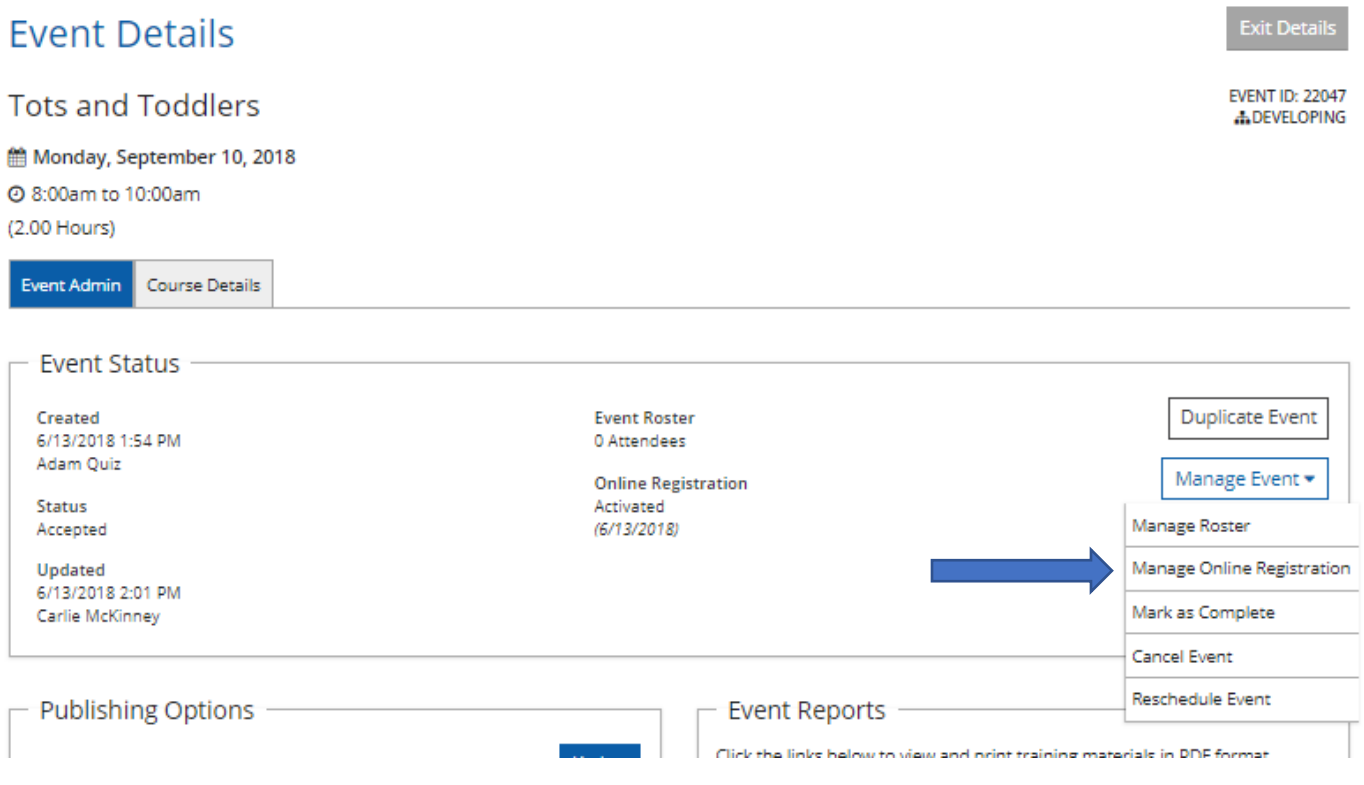